Οδηγίες για αναπληρωτές που θα καταθέσουν τα δικαιολογητικά τους στα πλαίσια της 1ΓΕ/2023 προκήρυξης του ΑΣΕΠ

1. **Διαβάστε πολύ προσεκτικά την προκήρυξη 1ΓΕ/2023 του ΑΣΕΠ.** [\(http://dipe.flo.sch.gr/dipe\\_new/images/files/Ypourgeio/2023\\_02\\_21\\_Prokiriksi\\_1G](http://dipe.flo.sch.gr/dipe_new/images/files/Ypourgeio/2023_02_21_Prokiriksi_1GE-2023.pdf) [E-2023.pdf](http://dipe.flo.sch.gr/dipe_new/images/files/Ypourgeio/2023_02_21_Prokiriksi_1GE-2023.pdf) ). Δείτε ακριβώς ποια είναι τα απαιτούμενα προσόντα για τη συμμετοχή στην προκήρυξη και τα απαιτούμενα δικαιολογητικά τα οποία πρέπει να υποβληθούν ηλεκτρονικά με αποκλειστική σας ευθύνη.

## 2. **Εκδόστε παράβολο για συμμετοχή σε διαδικασίες του ΑΣΕΠ**.

Για να το κάνετε αυτό επισκεφθείτε τη σελίδα: [https://www.gsis.gr/polites](https://www.gsis.gr/polites-epiheiriseis/pliromes-kai-eispraxeis/e-paravolo)[epiheiriseis/pliromes-kai-eispraxeis/e-paravolo](https://www.gsis.gr/polites-epiheiriseis/pliromes-kai-eispraxeis/e-paravolo). Συνδεθείτε στην υπηρεσία χρησιμοποιώντας τους κωδικούς TaxisNet ([Για Πιστοποιημένους Χρήστες του](https://www.gsis.gr/polites-epiheiriseis/pliromes-kai-eispraxeis/e-paravolo/#paragraph1)  [TAXISnet:](https://www.gsis.gr/polites-epiheiriseis/pliromes-kai-eispraxeis/e-paravolo/#paragraph1) **Είσοδος**). Επιλέγετε Χορήγηση παραβόλου και συνεχίζετε. Στην φόρμα που θα εμφανιστεί επιλέξτε τα παρακάτω και συμπληρώστε τα στοιχεία σας,

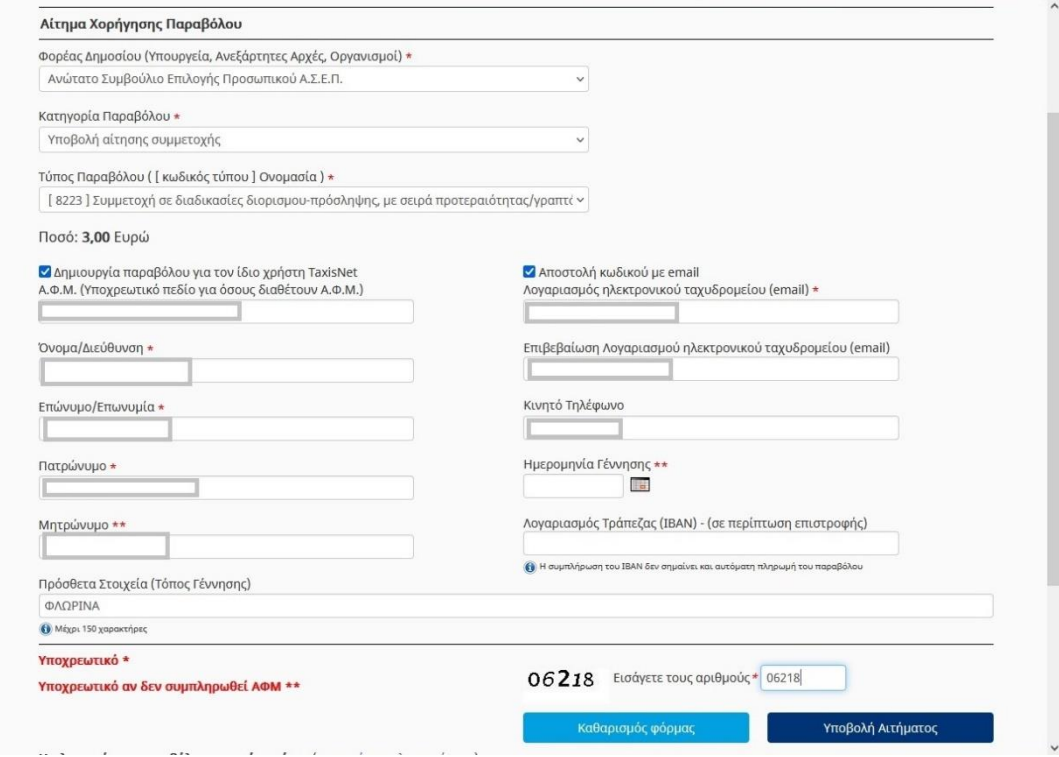

Αφού συμπληρώσετε τη φόρμα επιλέξτε Υποβολή Αιτήματος.

Θα εμφανιστεί η παρακάτω οθόνη με τα στοιχεία σας συμπληρωμένα.

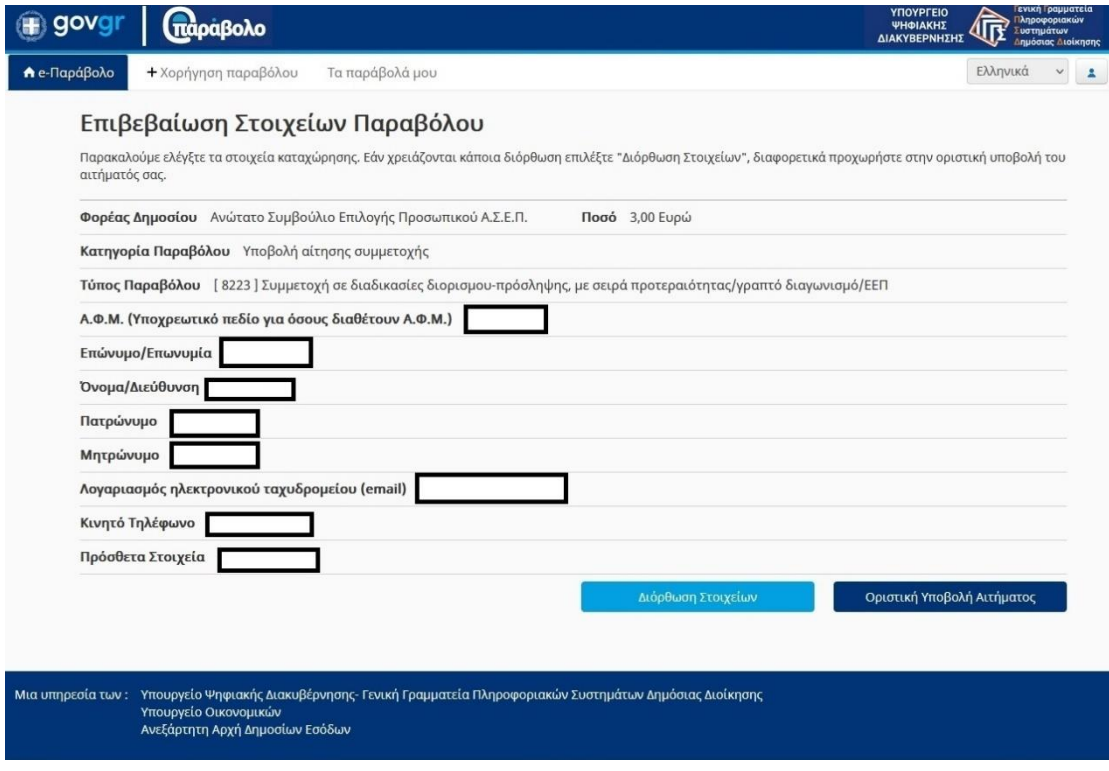

Στη συνέχεια πατήστε οριστική υποβολή αιτήματος.

Μόλις το κάνετε εμφανίζεται η επόμενη οθόνη:

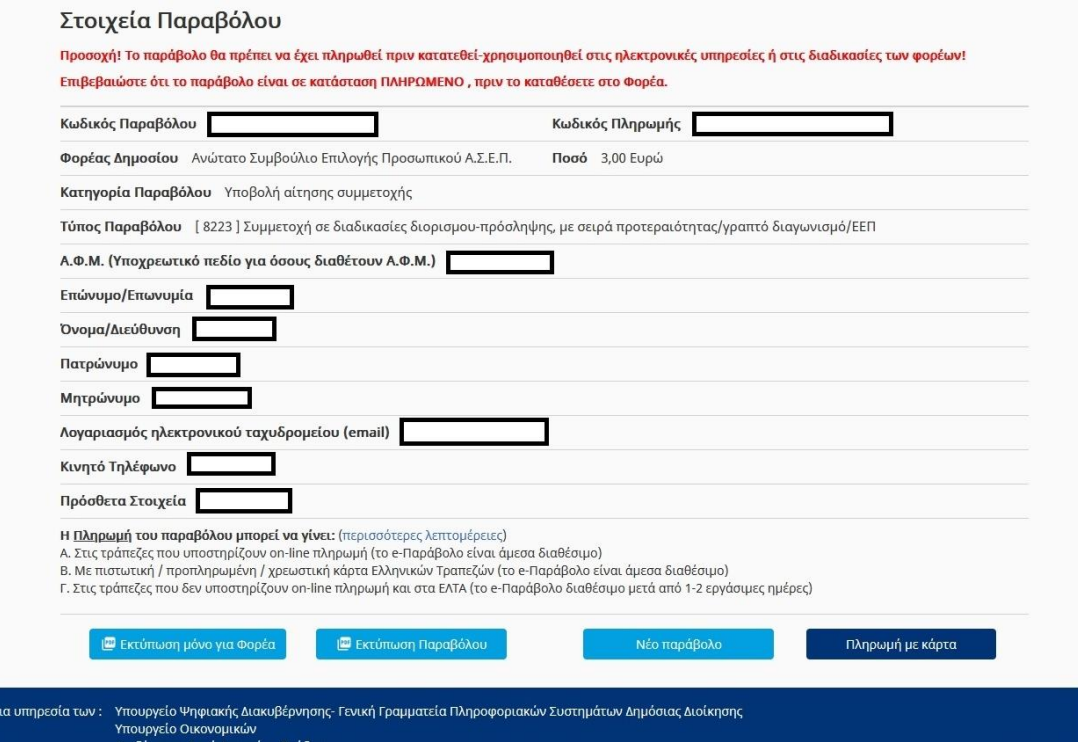

Στο σημείο αυτό πατήστε εκτύπωση παραβόλου και αποθηκεύστε το παράβολο στον υπολογιστή σας ώστε να το χρησιμοποιήσετε στην αίτηση του ΑΣΕΠ.

Σας δίνεται επίσης η δυνατότητα να πληρώσετε το παράβολο με κάρτα πατώντας το κουμπί Πληρωμή με κάρτα. Αν επιλέξετε να πληρώσετε με κάρτα θα εμφανιστεί η επόμενη οθόνη όπου θα πρέπει να συμπληρώσετε τα στοιχεία της πιστωτικής ή χρεωστικής σας κάρτας .

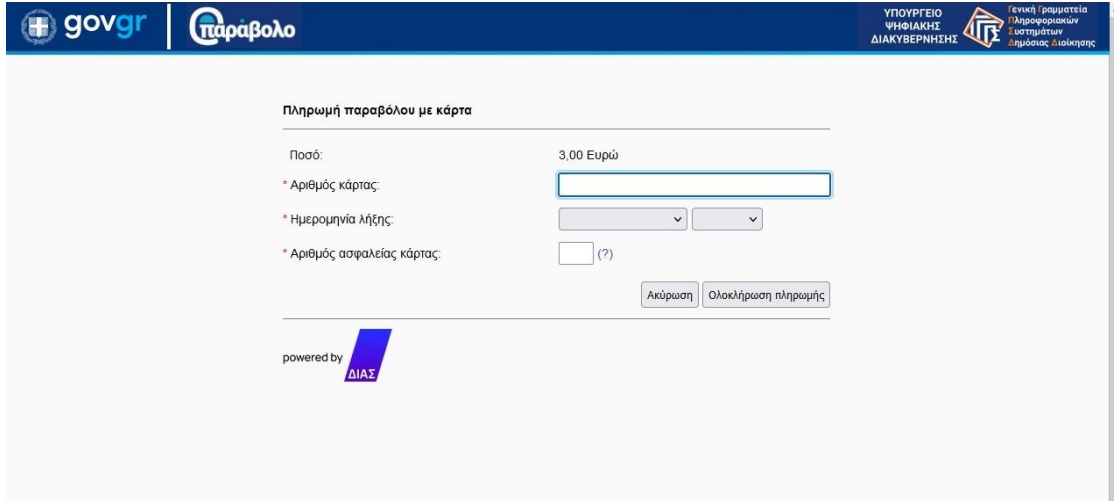

Αφού συμπληρώσετε τα στοιχεία της κάρτας σας πατήστε Ολοκλήρωση πληρωμής και θα εμφανιστεί η επόμενη οθόνη με τα στοιχεία σας

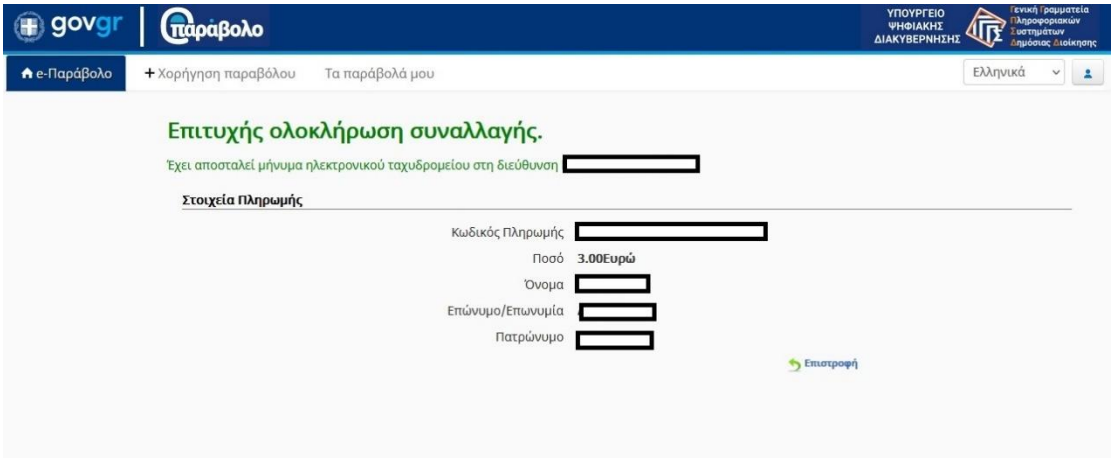

Αν επιλέξετε σε αυτήν την οθόνη το κουμπί «Τα παράβολά μου» θα μεταφερθείτε σε μια άλλη οθόνη οπού μπορείτε να βεβαιωθείτε ότι το παράβολό σας είναι πληρωμένο.

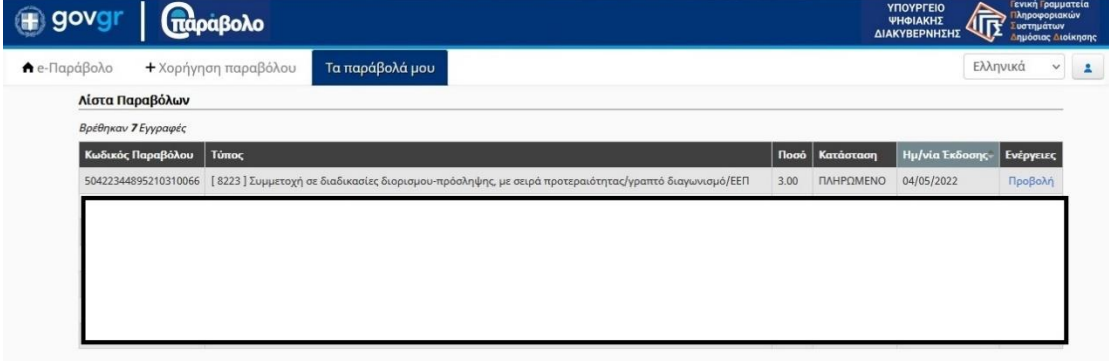

Εάν δεν επιθυμείτε να πληρώσετε το παράβολο με κάρτα, μπορείτε να το πληρώσετε σε οποιαδήποτε τράπεζα.

**ΠΡΟΣΟΧΗ**: Η πληρωμή του παραβόλου πρέπει να γίνει μέχρι τις 31/03/2023 που είναι και η καταληκτική ημερομηνία υποβολής αιτήσεων στον ΑΣΕΠ.

**ΠΡΟΣΟΧΗ**: Για να οριστικοποιηθεί η αίτησή σας στον ΑΣΕΠ πρέπει να έχετε πληρώσει οπωσδήποτε το παράβολο.

**ΠΡΟΣΟΧΗ**: Στην αίτηση του ΑΣΕΠ πρέπει να δηλώσετε τον κωδικό του παραβόλου και ΟΧΙ τον κωδικό πληρωμής. Επίσης ο κωδικός παραβόλου στην αίτηση του ΑΣΕΠ πρέπει να μπει χωρίς κενά.

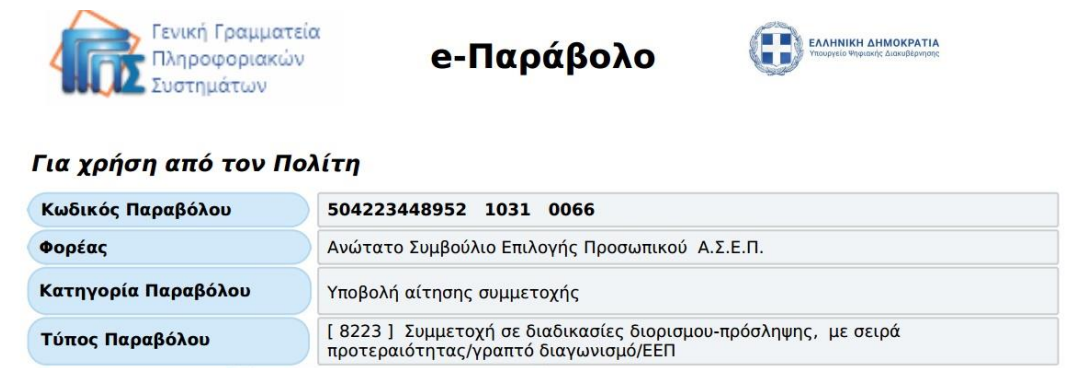

## **3. Υποβάλλετε ηλεκτρονική αίτηση στον ΑΣΕΠ**

Αν δεν έχετε δημιουργήσει κωδικούς στον ΑΣΕΠ [www.asep.gr](http://www.asep.gr/) πρέπει πρώτα να εγγραφείτε.

Επιλέξτε το εικονίδιο **Ηλεκτρονικές Υπηρεσίες.** 

Για να εγγραφείτε κάντε κλικ στον σύνδεσμο [Εγγραφή/ Είσοδος Μέλους](https://www.asep.gr/asep/login/login.jsp?contextType=external&username=string&password=secure_string&challenge_url=https%3A%2F%2Fwww.asep.gr%2Fasep%2Flogin%2Flogin.jsp&request_id=-628726326241390838&authn_try_count=0&locale=en_US&resource_url=https%253A%252F%252Fwww.asep.gr%252Fasep%252Futilities%252Fprotected%252Froot.html)

Αν θέλετε να εγγραφείτε χρησιμοποιώντας τους κωδικούς taxis ακολουθήστε τα βήματα του εγχειριδίου [https://www.asep.gr/guide/user\\_manual/eggrafiggps.pdf](https://www.asep.gr/guide/user_manual/eggrafiggps.pdf)

Αν δε θέλετε να χρησιμοποιήστε τους κωδικούς taxis ακολουθήστε τις οδηγίες του εγχειριδίου: [https://www.asep.gr/guide/user\\_manual/eggrafiasep.pdf](https://www.asep.gr/guide/user_manual/eggrafiasep.pdf)

Αφού ολοκληρωθεί η εγγραφή σας γυρίστε στην αρχική σελίδα του ΑΣΕΠ και επιλέξτε το εικονίδιο Ηλεκτρονικές Υπηρεσίες.

Στη συνέχεια κάντε κλικ στο εικονίδιο Αίτηση→Μετάβαση και συνδεθείτε με τους κωδικούς σας (είτε taxis είτε ΑΣΕΠ).

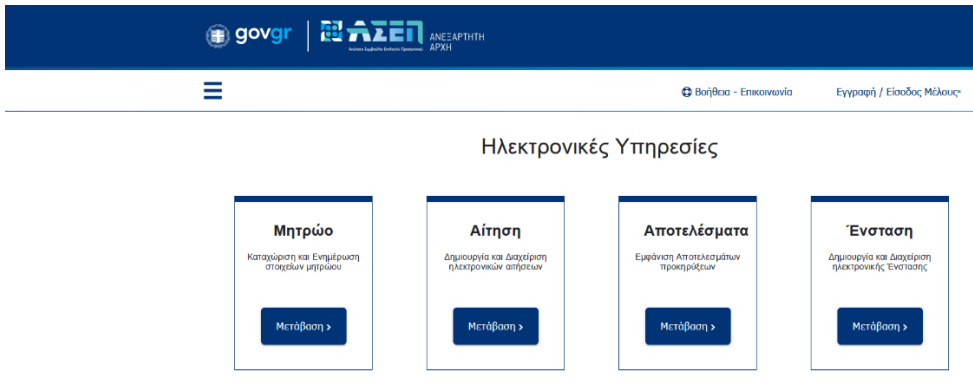

Οι αιτήσεις μου

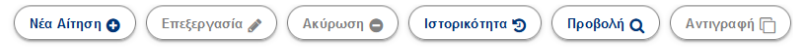

 Και διαλέγετε την προκήρυξη στην οποία θέλετε να λάβετε μέρος (1ΓΕ/2023 για ΠΕ70, ΠΕ60).

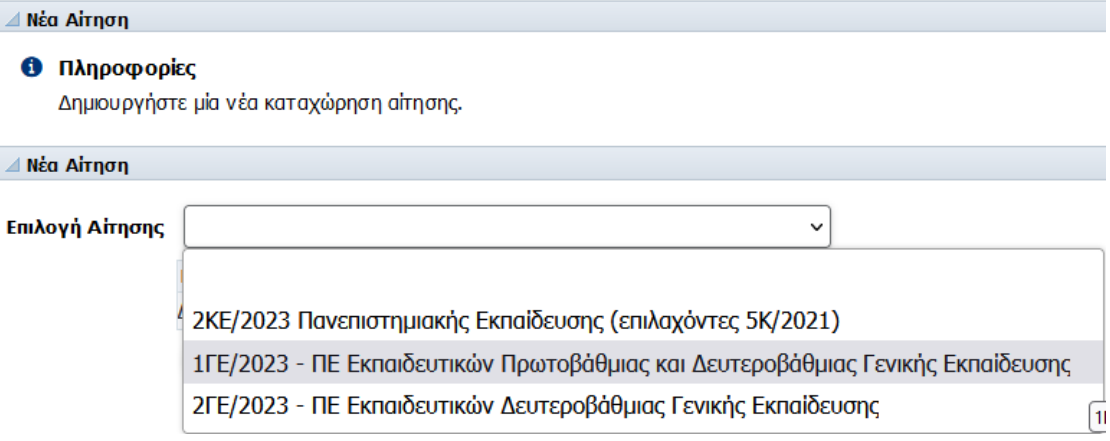

Όταν ανοίξει η αίτηση πρέπει να συμπληρώσετε όλα τα στοιχεία που σας ζητούνται.

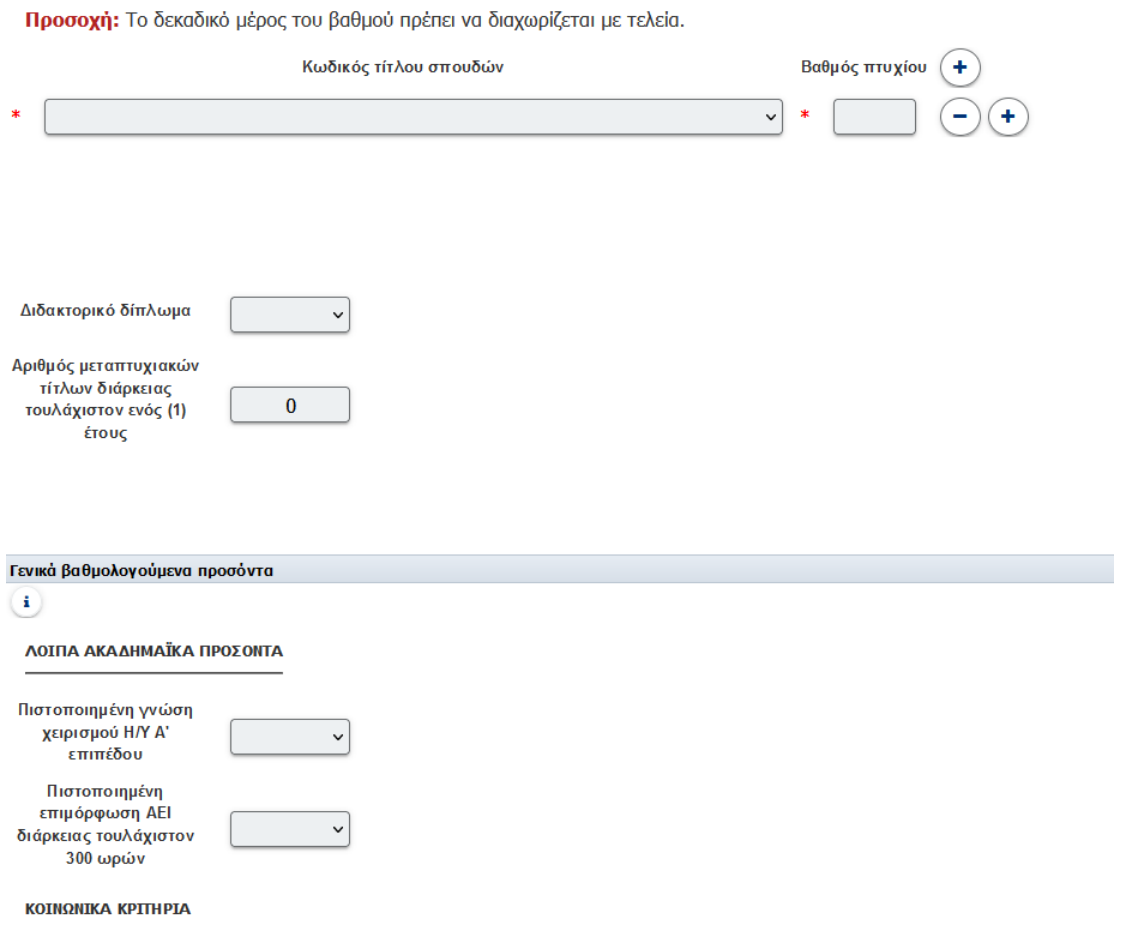

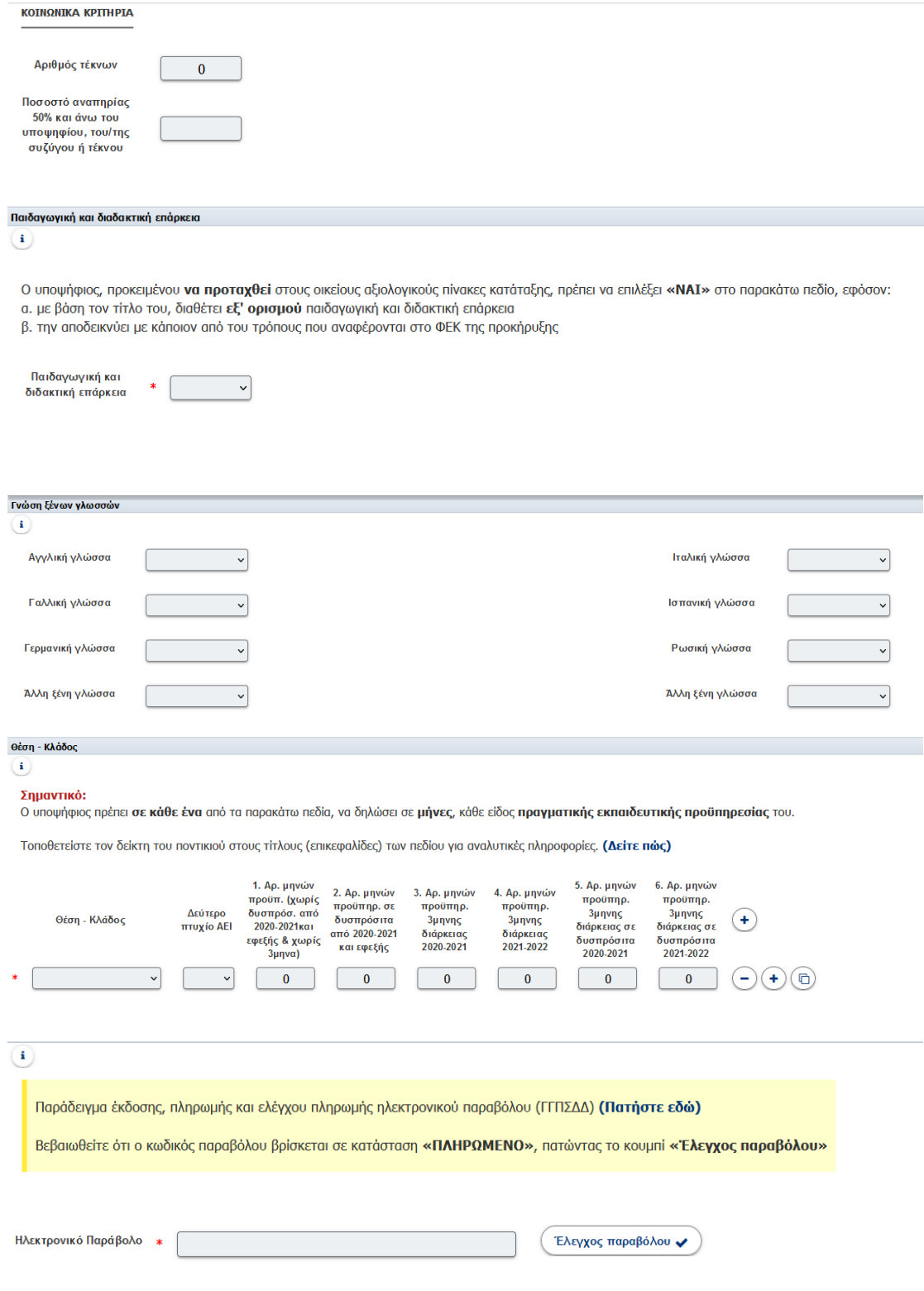

Και αφού συμπληρώσετε όλα τα στοιχεία σας στην αίτηση πρέπει να συμπληρώσετε τον κωδικό του παραβόλου που εκδώσατε στο πρώτο βήμα.

**ΠΡΟΣΟΧΗ**: ο Κωδικός παραβόλου δεν πρέπει να έχει κενά.

Αφού τελειώσετε με τη συμπλήρωση των προσόντων σας στην αίτηση του ΑΣΕΠ μπορείτε να αποθηκεύσετε την αίτησή σας, να την ελέγξετε και να την υποβάλλετε οριστικά, πατώντας τις ανάλογες επιλογές

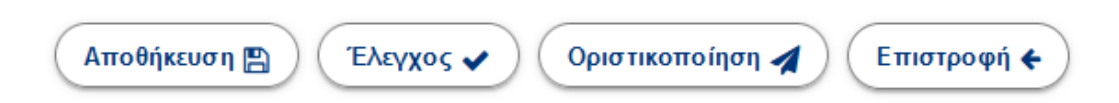

Όταν υποβάλλετε οριστικά την αίτηση στον ΑΣΕΠ θα πρέπει να κρατήσετε τον αριθμό πρωτοκόλλου που θα πάρει η αίτηση, μιας και αυτός ο αριθμός θα χρησιμοποιηθεί για την επικαιροποίηση του φακέλου σας στο ΟΠΣΥΔ.

## **4. Επικαιροποιήστε/εισάγετε τα στοιχεία σας στο ΟΠΣΥΔ.**

Αν δεν έχετε λογαριασμό στο ΟΠΣΥΔ ακολουθήστε τις παρακάτω οδηγίες προκειμένου να εγγραφείτε [http://opsyd-files.sch.gr/2021-](http://opsyd-files.sch.gr/2021-2022/2022_%CE%95%CE%B3%CF%87%CE%B5%CE%B9%CF%81%CE%AF%CE%B4%CE%B9%CE%BF%20%CE%95%CE%B3%CE%B3%CF%81%CE%B1%CF%86%CE%AE%CF%82%20%CE%BA%CE%B1%CE%B9%20%CE%A3%CF%8D%CE%BD%CE%B4%CE%B5%CF%83%CE%B7%CF%82%20%CE%A7%CF%81%CE%AE%CF%83%CF%84%CE%B7.pdf) [2022/2022\\_%CE%95%CE%B3%CF%87%CE%B5%CE%B9%CF%81%CE%AF%CE%B4%C](http://opsyd-files.sch.gr/2021-2022/2022_%CE%95%CE%B3%CF%87%CE%B5%CE%B9%CF%81%CE%AF%CE%B4%CE%B9%CE%BF%20%CE%95%CE%B3%CE%B3%CF%81%CE%B1%CF%86%CE%AE%CF%82%20%CE%BA%CE%B1%CE%B9%20%CE%A3%CF%8D%CE%BD%CE%B4%CE%B5%CF%83%CE%B7%CF%82%20%CE%A7%CF%81%CE%AE%CF%83%CF%84%CE%B7.pdf) [E%B9%CE%BF%20%CE%95%CE%B3%CE%B3%CF%81%CE%B1%CF%86%CE%AE%CF%](http://opsyd-files.sch.gr/2021-2022/2022_%CE%95%CE%B3%CF%87%CE%B5%CE%B9%CF%81%CE%AF%CE%B4%CE%B9%CE%BF%20%CE%95%CE%B3%CE%B3%CF%81%CE%B1%CF%86%CE%AE%CF%82%20%CE%BA%CE%B1%CE%B9%20%CE%A3%CF%8D%CE%BD%CE%B4%CE%B5%CF%83%CE%B7%CF%82%20%CE%A7%CF%81%CE%AE%CF%83%CF%84%CE%B7.pdf) [82%20%CE%BA%CE%B1%CE%B9%20%CE%A3%CF%8D%CE%BD%CE%B4%CE%B5%CF](http://opsyd-files.sch.gr/2021-2022/2022_%CE%95%CE%B3%CF%87%CE%B5%CE%B9%CF%81%CE%AF%CE%B4%CE%B9%CE%BF%20%CE%95%CE%B3%CE%B3%CF%81%CE%B1%CF%86%CE%AE%CF%82%20%CE%BA%CE%B1%CE%B9%20%CE%A3%CF%8D%CE%BD%CE%B4%CE%B5%CF%83%CE%B7%CF%82%20%CE%A7%CF%81%CE%AE%CF%83%CF%84%CE%B7.pdf) [%83%CE%B7%CF%82%20%CE%A7%CF%81%CE%AE%CF%83%CF%84%CE%B7.pdf](http://opsyd-files.sch.gr/2021-2022/2022_%CE%95%CE%B3%CF%87%CE%B5%CE%B9%CF%81%CE%AF%CE%B4%CE%B9%CE%BF%20%CE%95%CE%B3%CE%B3%CF%81%CE%B1%CF%86%CE%AE%CF%82%20%CE%BA%CE%B1%CE%B9%20%CE%A3%CF%8D%CE%BD%CE%B4%CE%B5%CF%83%CE%B7%CF%82%20%CE%A7%CF%81%CE%AE%CF%83%CF%84%CE%B7.pdf)

Αφού δημιουργήσετε λογαριασμό ακολουθήστε τις οδηγίες του παρακάτω εγχειριδίου προκειμένου να μεταφορτώσετε τα δικαιολογητικά σας. [http://opsyd-files.sch.gr/2022-](http://opsyd-files.sch.gr/2022-2023/%CE%95%CE%B3%CF%87%CE%B5%CE%B9%CF%81%CE%AF%CE%B4%CE%B9%CE%BF%20%CF%85%CF%80%CE%BF%CE%B2%CE%BF%CE%BB%CE%AE%CF%82%20%CE%B4%CE%B9%CE%BA%CE%B1%CE%B9%CE%BF%CE%BB%CE%BF%CE%B3%CE%B7%CF%84%CE%B9%CE%BA%CF%8E%CE%BD.pdf)

[2023/%CE%95%CE%B3%CF%87%CE%B5%CE%B9%CF%81%CE%AF%CE%B4%CE%B9%](http://opsyd-files.sch.gr/2022-2023/%CE%95%CE%B3%CF%87%CE%B5%CE%B9%CF%81%CE%AF%CE%B4%CE%B9%CE%BF%20%CF%85%CF%80%CE%BF%CE%B2%CE%BF%CE%BB%CE%AE%CF%82%20%CE%B4%CE%B9%CE%BA%CE%B1%CE%B9%CE%BF%CE%BB%CE%BF%CE%B3%CE%B7%CF%84%CE%B9%CE%BA%CF%8E%CE%BD.pdf) [CE%BF%20%CF%85%CF%80%CE%BF%CE%B2%CE%BF%CE%BB%CE%AE%CF%82%20](http://opsyd-files.sch.gr/2022-2023/%CE%95%CE%B3%CF%87%CE%B5%CE%B9%CF%81%CE%AF%CE%B4%CE%B9%CE%BF%20%CF%85%CF%80%CE%BF%CE%B2%CE%BF%CE%BB%CE%AE%CF%82%20%CE%B4%CE%B9%CE%BA%CE%B1%CE%B9%CE%BF%CE%BB%CE%BF%CE%B3%CE%B7%CF%84%CE%B9%CE%BA%CF%8E%CE%BD.pdf) [%CE%B4%CE%B9%CE%BA%CE%B1%CE%B9%CE%BF%CE%BB%CE%BF%CE%B3%CE%](http://opsyd-files.sch.gr/2022-2023/%CE%95%CE%B3%CF%87%CE%B5%CE%B9%CF%81%CE%AF%CE%B4%CE%B9%CE%BF%20%CF%85%CF%80%CE%BF%CE%B2%CE%BF%CE%BB%CE%AE%CF%82%20%CE%B4%CE%B9%CE%BA%CE%B1%CE%B9%CE%BF%CE%BB%CE%BF%CE%B3%CE%B7%CF%84%CE%B9%CE%BA%CF%8E%CE%BD.pdf) [B7%CF%84%CE%B9%CE%BA%CF%8E%CE%BD.pdf](http://opsyd-files.sch.gr/2022-2023/%CE%95%CE%B3%CF%87%CE%B5%CE%B9%CF%81%CE%AF%CE%B4%CE%B9%CE%BF%20%CF%85%CF%80%CE%BF%CE%B2%CE%BF%CE%BB%CE%AE%CF%82%20%CE%B4%CE%B9%CE%BA%CE%B1%CE%B9%CE%BF%CE%BB%CE%BF%CE%B3%CE%B7%CF%84%CE%B9%CE%BA%CF%8E%CE%BD.pdf)

Τα δικαιολογητικά σας προκειμένου να μεταφορτωθούν πρέπει να είναι σε μορφή pdf.

Ένα χρήσιμο εργαλείο για διαχείριση αρχείων pdf μπορείτε να βρείτε στην ιστοσελίδα <https://www.ilovepdf.com/>

Μέσα από αυτή τη σελίδα έχετε τη δυνατότητα να μετατρέψετε αρχεία από άλλες μορφές σε αρχεία pdf, μπορείτε να ενώσετε πολλά αρχεία pdf σε ένα και μπορείτε να μειώσετε το μέγεθος αρχείων pdf σε περίπτωση που αυτό χρειάζεται για την μεταφόρτωση.

## **5. Επικοινωνήστε με τη Διεύθυνση μας αν έχετε απορίες**

Τηλέφωνα: 2385054584, 2385054590